#### State Courts, Singapore

# ICMS - Training Guide - Login in for Counsel

Prepared by Ecquaria Technologies Pte Ltd

1.1.000

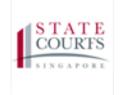

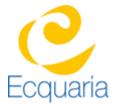

### **About this document**

#### **Section 1-1** Contacts

Please contact the following should you have questions about this document

| Name           | Organisation                  | Tel          | Email                 |
|----------------|-------------------------------|--------------|-----------------------|
| Quah Cheng Hai | Ecquaria Technologies Pte Ltd | +65 68372822 | chenghai@ecquaria.com |
| Chong Ser Wah  | Ecquaria Technologies Pte Ltd | +65 68372822 | serwah@ecquaria.com   |

#### Section 1-2 Copyright Information

© Copyright 2017, All rights reserved.

#### **Section 1-3** General Information

This is a managed document. For identification of amendments each page contains a version number, section identification and a page number within the section. Changes will only be issued as complete replacement sections along with a new release notice. All replaced sections shall be destroyed immediately and copies of any obsolete forms destroyed.

## **Table of Contents**

| <b>ABOUT THIS</b> | S DOCUMENT                 | 2 |
|-------------------|----------------------------|---|
|                   | CONTACTS                   |   |
|                   | COPYRIGHT INFORMATION      |   |
|                   | GENERAL INFORMATION        |   |
|                   | NTENTS                     |   |
| CHAPTER 2         | STEP BY STEP - SCREENSHOTS | 4 |
| _                 | Counsel Login              |   |

# **Chapter 2 Step by Step - Screenshots**

#### **Section 2-1** Counsel Login

Step 1: Click on "Counsel".

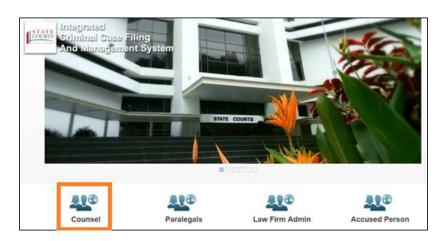

Step 2: Click on "SingPass" or "CorpPass" for login in using Singpass or CorpPass respectively

Note: From now until 31 December 2017, you will be able to choose to login with either SingPass or CorpPass. From January 2018 onwards, you can only login in using CorpPass.

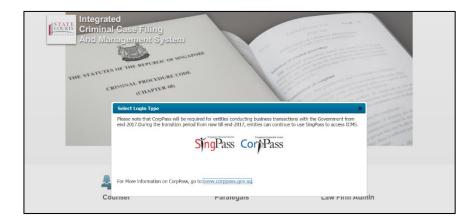

Step 3: If you have clicked on Singpass, you will see the screenshot below.

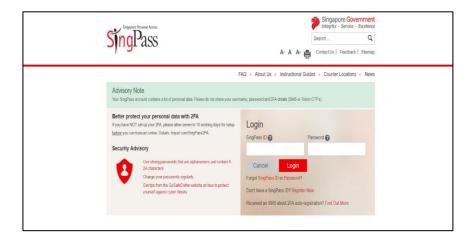

Step 4: If you have clicked on CorpPass, you will see the screenshot below.

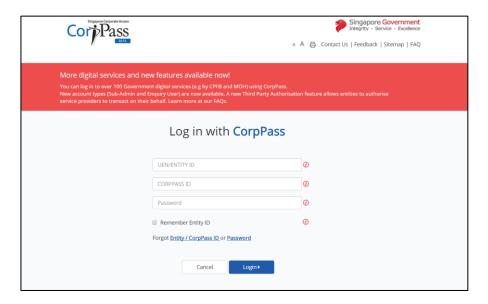